## Changing In-Office Appointments in WARRIORfish to Zoom

Step 1: Click on "Appointment Preferences" in your Basic Settings menu.

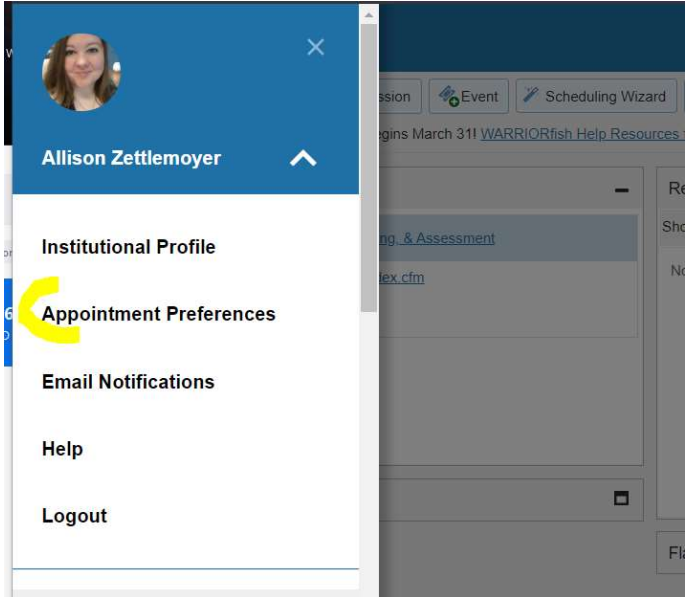

## Step 2: Click "Add Location".

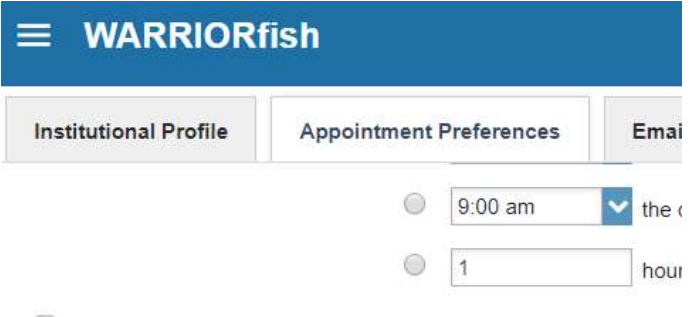

## Allow drop-ins after deadline has passed

## **My Locations**

Enter locations for your meetings with students. Meetings can be in an

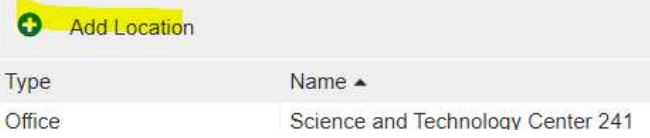

 Step 3: Select "Online" for Type. Name the location "Zoom". Enter your Personal Meeting ID (PMI) URL which is obtained from your own Zoom account. SAVE.

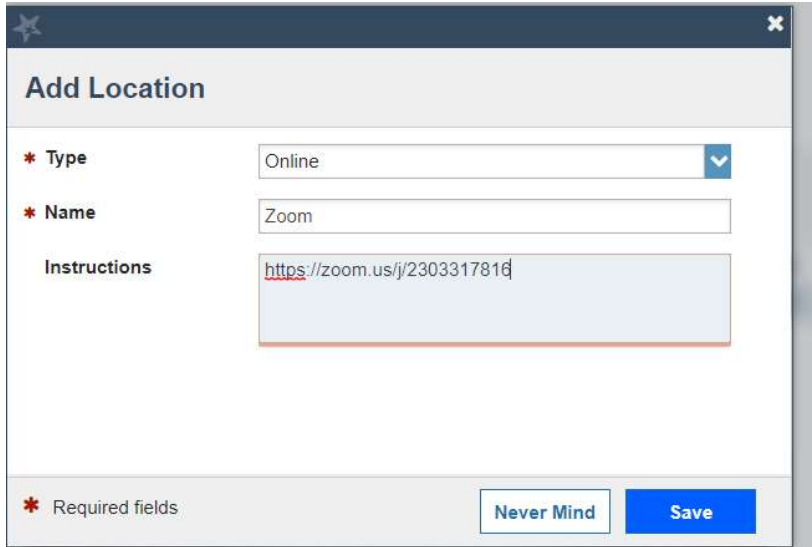

 Step 4: If you previously set up Office Hour Blocks, you will now need to edit them to include your added Zoom location. From your menu, click on "Appointments". Here you will see your existing Office Hour blocks. To edit, hover over the clock icon and select "Edit".

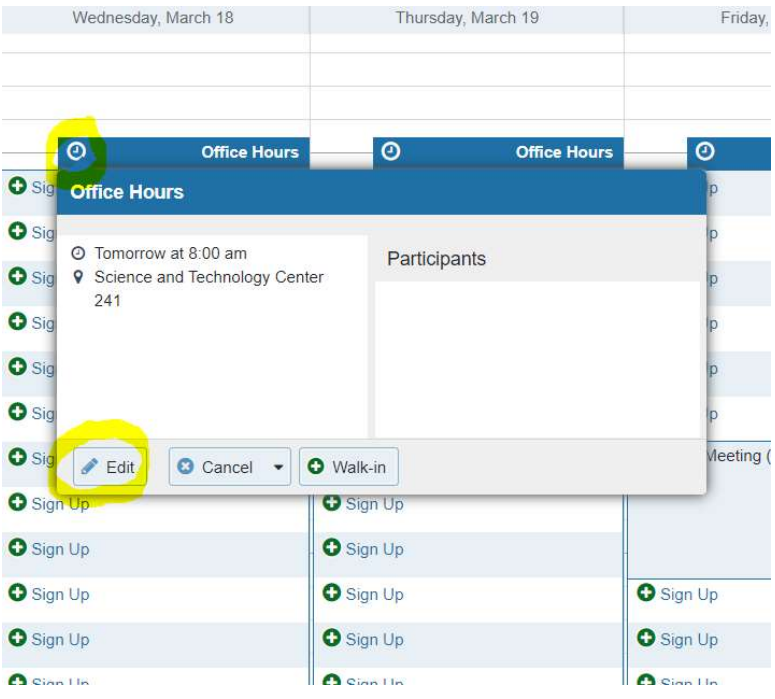

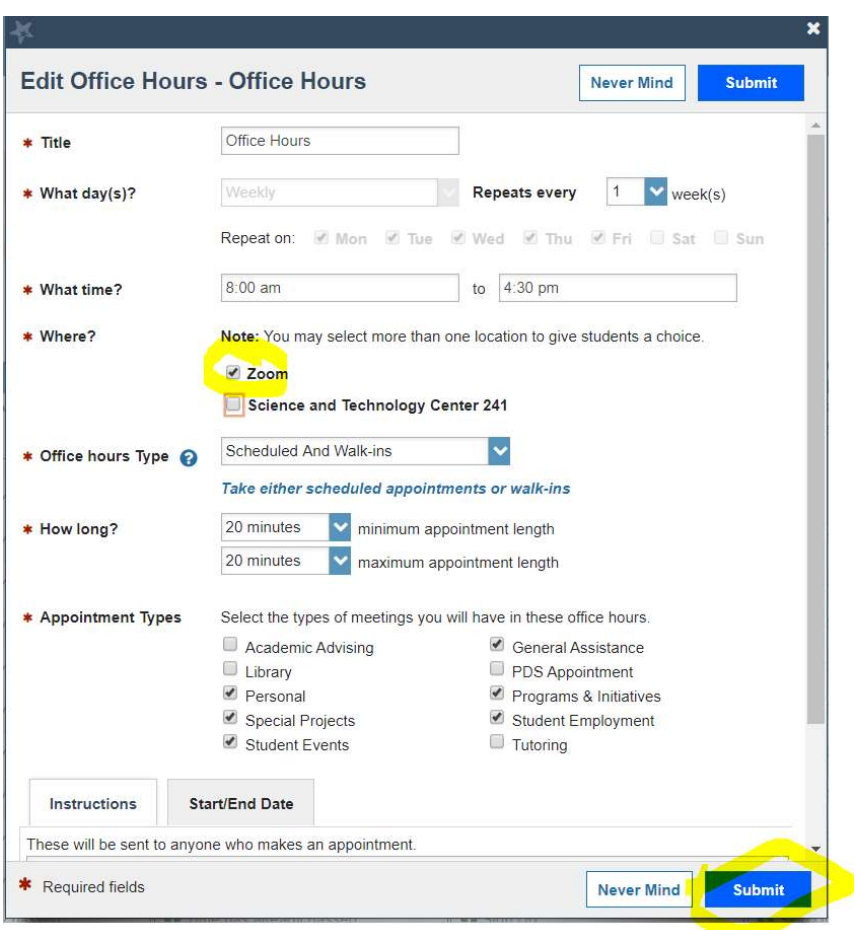

Step 5: Select the checkbox for Zoom. Deselect your physical office location. SUBMIT.

\*Please note that if you have set up multiple office hour blocks, then you will have to edit each one.